## Serials Check-In in Polaris LEAP

## Terms:

Serials Check-In – Changes the status of a predicted magazine

issue from "expected" to "received". This creates an IN-PROCESS link in the catalogue. This step was previously done by PRLS Staff.

**Processing Serials** – Adds a barcode, call number, and volume information to prepare the item for circulation. Then check in the item for circulation.

## When you receive a magazine follow these steps:

Expected issues need to be checked in before regular processing. Once this step happens the issue is visible to patrons.

- 1. Login to LEAP using your Polaris Advanced (ADV) user account.
- 2. Click the **UTLITIES** drop-down menu (located at the very top of the screen) and select **SERIALS CHECK-IN**.
- 3. This will populate a Find Tool search for the magazines.
  - a. Search for the serial title. The Find Tool defaults to an exact title search. You may wish to change it to a **title keyword search** if you have trouble locating the magazine.
  - b. Using the LIBRARY LOCATION column, identify the magazine with your library code.
  - c. Double-click to open.
- 4. Sort the list of issues by selecting the STATUS column.
- 5. Find the issue you are checking in. The status will be "Expected".
- 6. Ensure that the volume, issue, and date match the item you have in hand.
  - a. If they do not match, contact PRLS using the **MAGAZINE QUESTIONS** web form found on the Support Site.
- 7. Select the box beside the issue you wish to check in and click the CHECK IN button located at the top left-hand side of the screen.
- 8. This issue is now checked in and ready for processing.

## **Processing Serials**

- 1. In LEAP, use the find tool to locate the bibliographic record for the magazine you are working with.
  - a. You can do a browse search for the serial title.
  - b. Select and open the serial.
  - c. Open the bibliographic record.
- 2. Click the ITEMS tab to display the full list of items.

Parkland Regional Library System

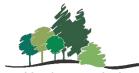

- 3. Use the filter to search for your Library.
- 4. Locate the issue you wish to process. Select the item by double-clicking on it.
  - a. The item should have an "In-Process" status.
  - b. Items are listed in descending order from the check-in date, so the most recent issue "In-Process" should appear at the top of your Library's listing.
- 5. Click the DETAILS tab.
- 6. Fill in the barcode and price information in the appropriate fields.
- 7. Click the CONTROL tab.
- 8. Fill in the cutter (call number) and volume information in the appropriate fields.
- 9. Click the SAVE button from the top right-hand side of the screen.
- 10. Check in the magazine and put it into circulation.